手动保养归零

# **2014** 年路虎揽胜废气再循环阀学习

2014 年路虎揽胜 车辆 VIN 码:SALGA2KFXEA\*\*\*\*\*\* SALSAZZKER LT Ora 00 na  $\frac{300}{175}$ DHA2-016C50-AA WJIWHITE 功能作用: 更换废气再循环阀后、需使用该功能对废气循环阀进行学习 支持产品: 元征 PRO 或 PAD 系列综合诊断设备 测试产品: X431-PADV 1. 选择【X431-PADV】设备,选择【路虎】软件,连接进入后,选择【自动搜索】 (如下图);**■ ৬ ⑧ ±** 國 实 菜单  $\overline{\mathbf{f}}$ ē G  $\mathbf{\Omega}$ 路虎 V34.70 > 菜单  $\downarrow$ <sub>0</sub> b/s  $\widehat{\mathbb{R}}$  10 b/s Q请输入关键字 自动搜索 手动选择

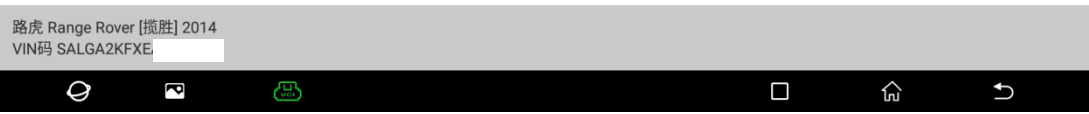

在线功能

#### 2. 选择【极速检测】扫描系统(如下图);

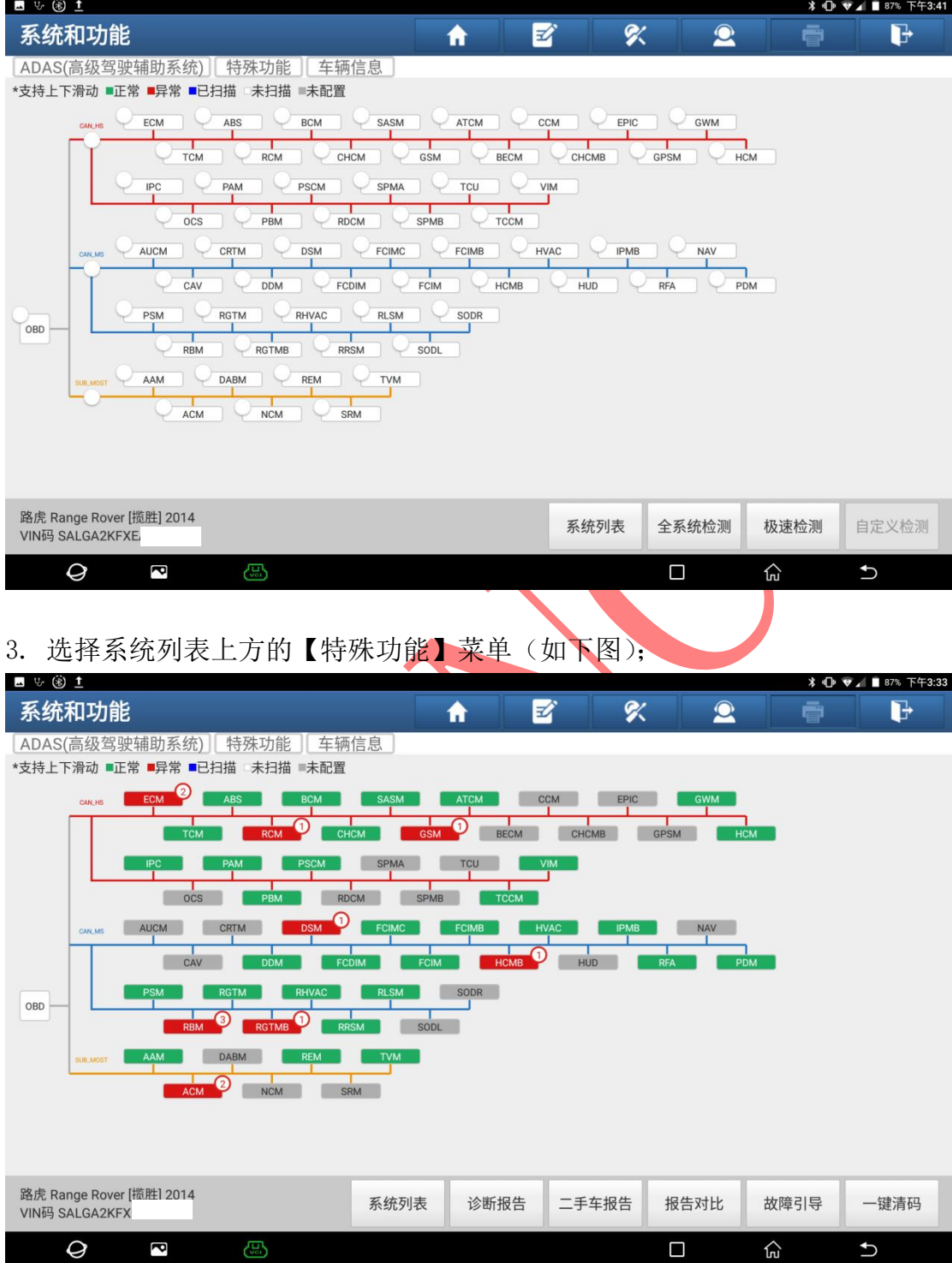

#### 4. 选择【EGR(废气再循环)阀】(如下图);

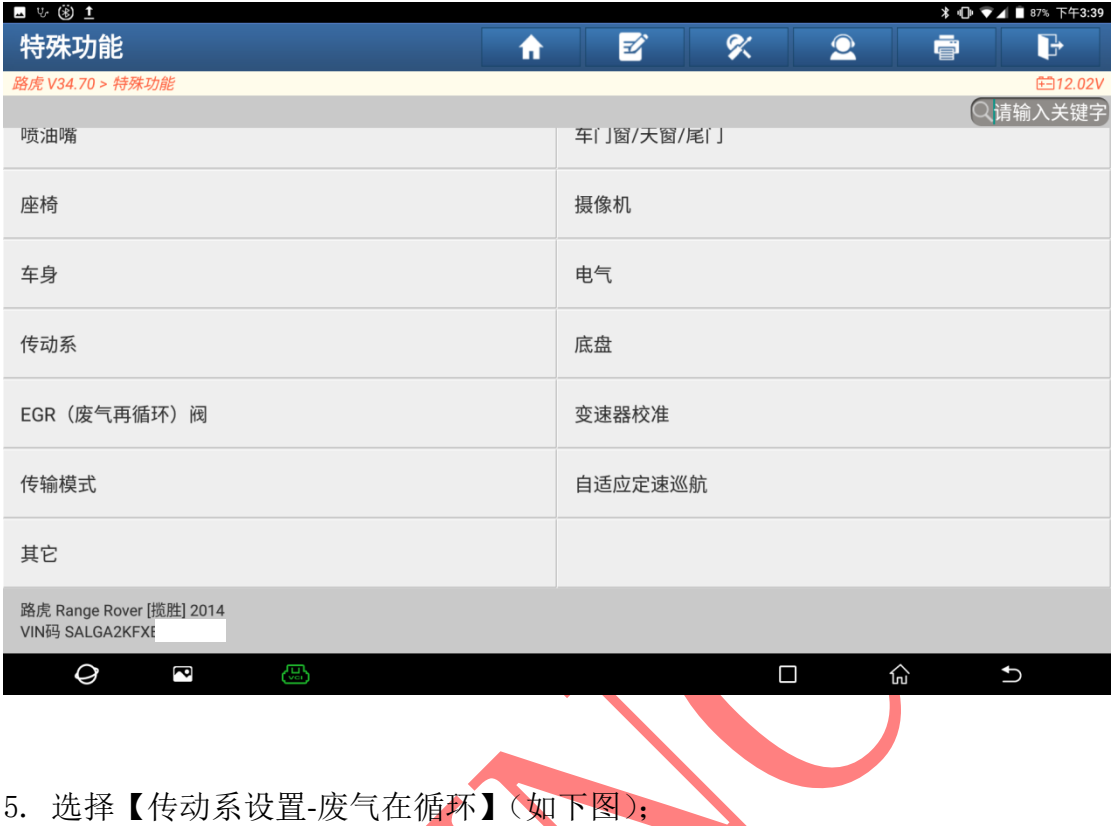

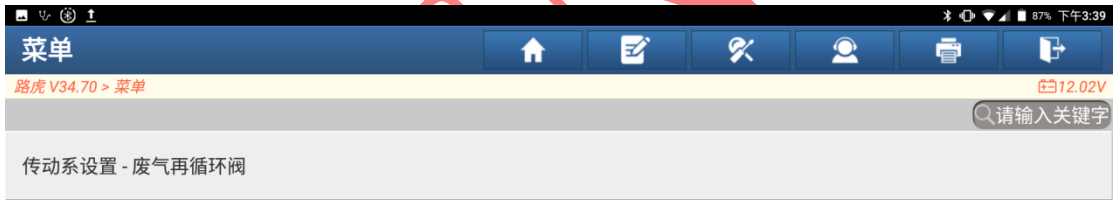

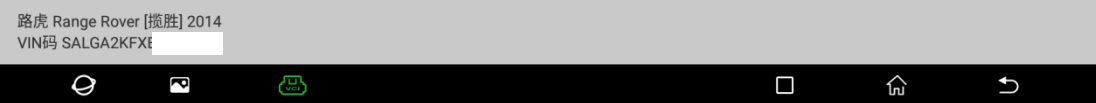

#### 6. 阅读提示,点"确定"(如下图);

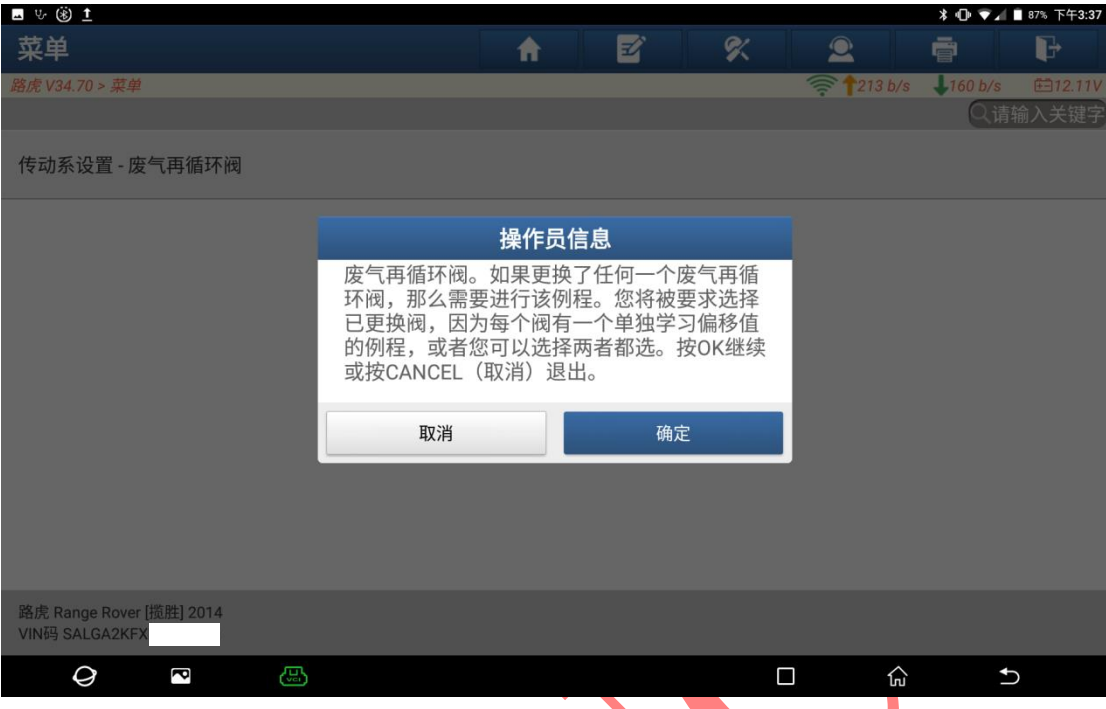

7. 根据更换的废气阀来选择菜单,如更换缸组 1 的废气阀,选择【缸组 1】(如 下图);

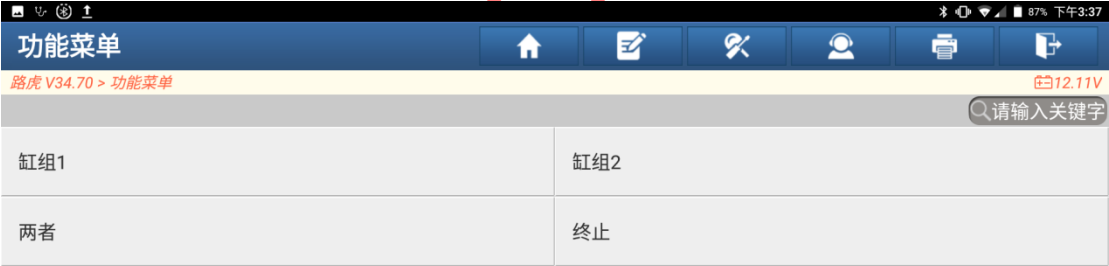

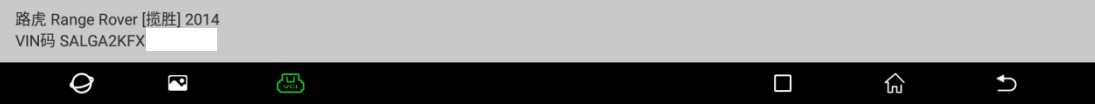

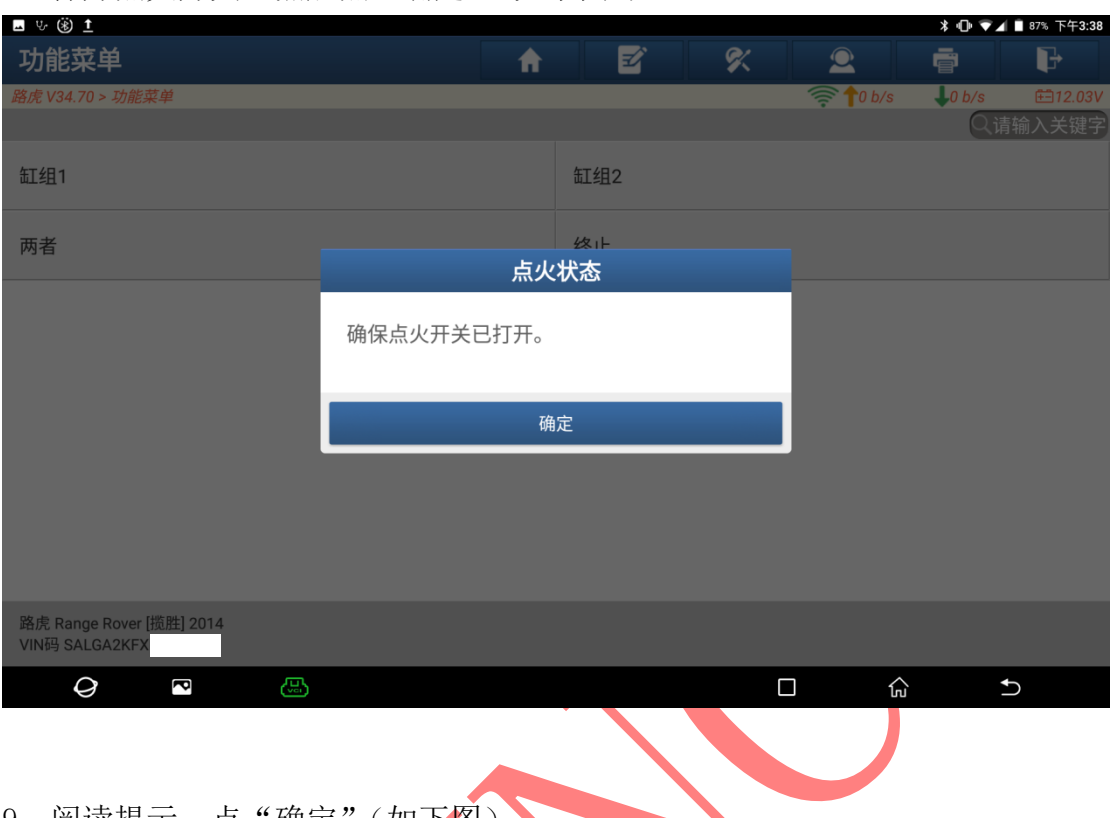

#### 8. 打开点火开关,然后点"确定"(如下图);

# 9. 阅读提示,点"确定"(如下图);

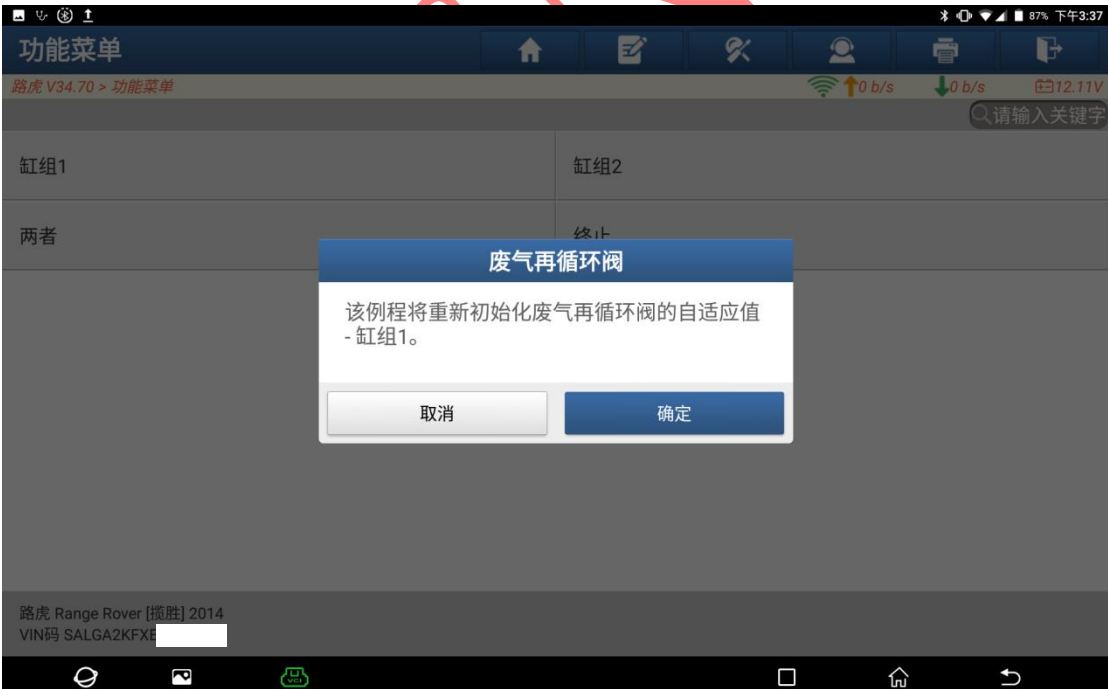

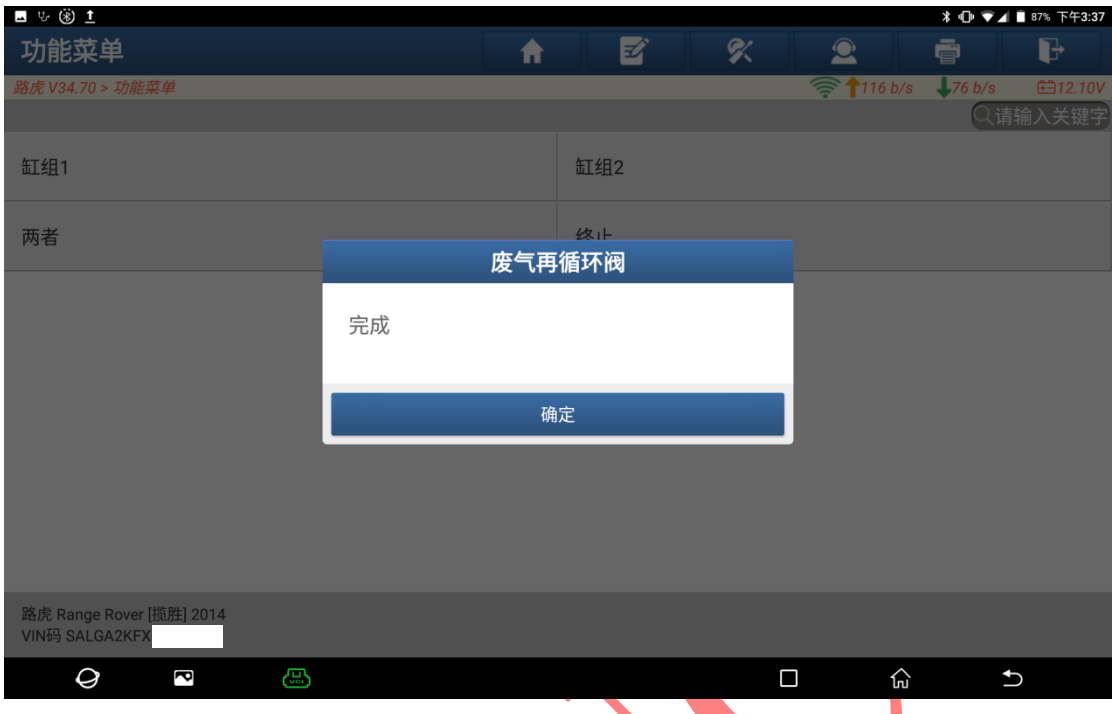

#### 10.提示"完成",点"确定"(如下图);

# 11. 提示"关闭点火开关",然后,点"确定"(如下图);

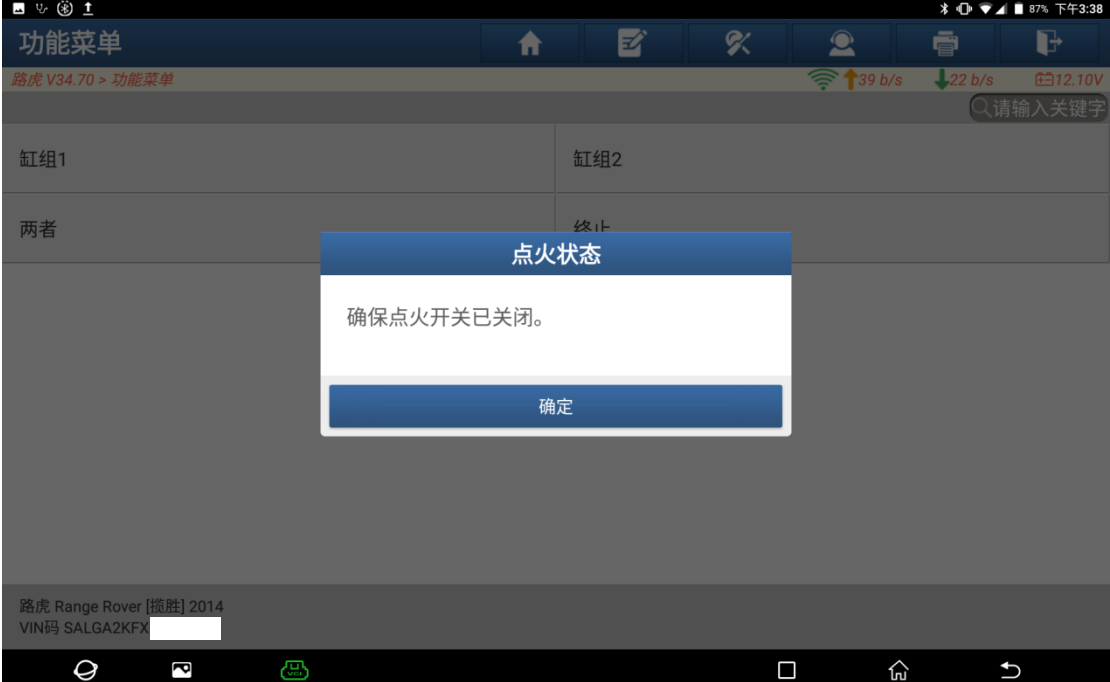

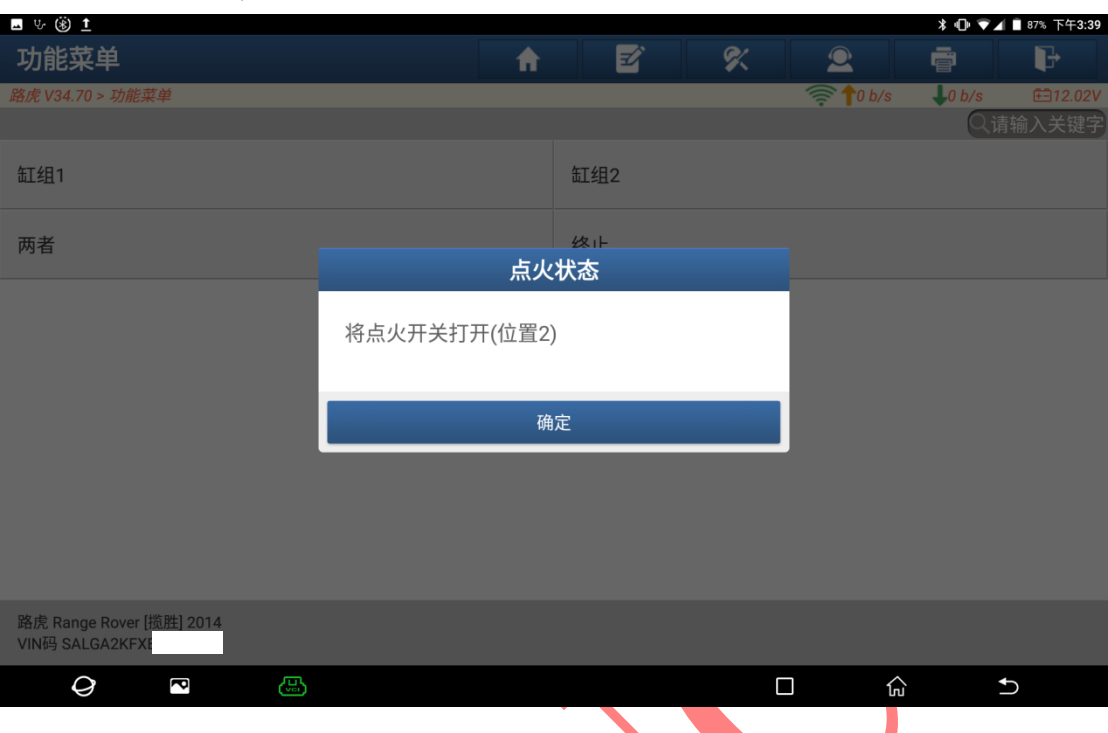

#### 12. 提示"打开点火开关",打开后点"确定"(如下图);

13. 提示"清除车辆所有故障码",点"是"(如下图);

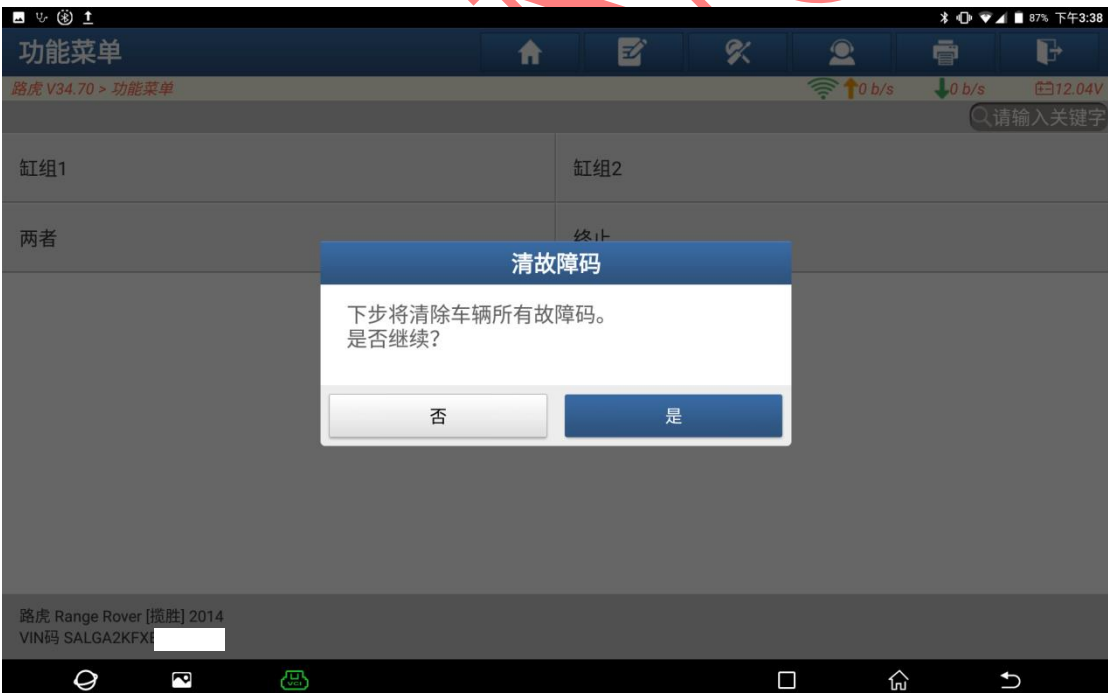

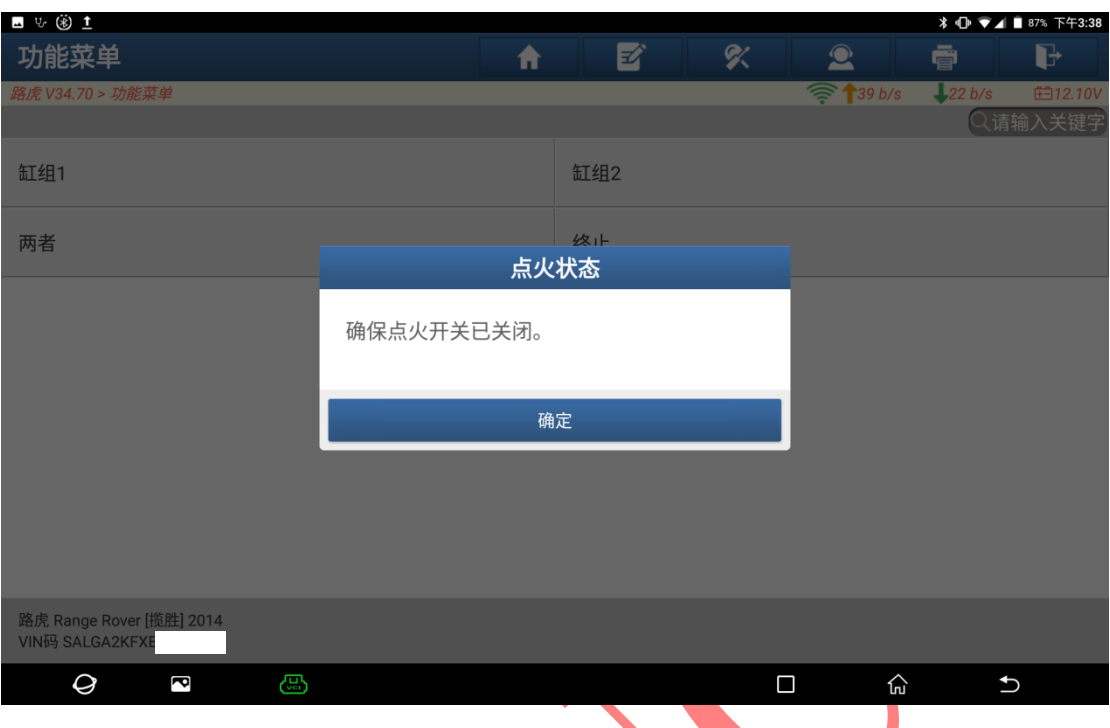

# 14. 提示"关闭点火开关",然后,点"确定"(如下图);

15. 提示"打开点火开关",打开后点"确定"(如下图);

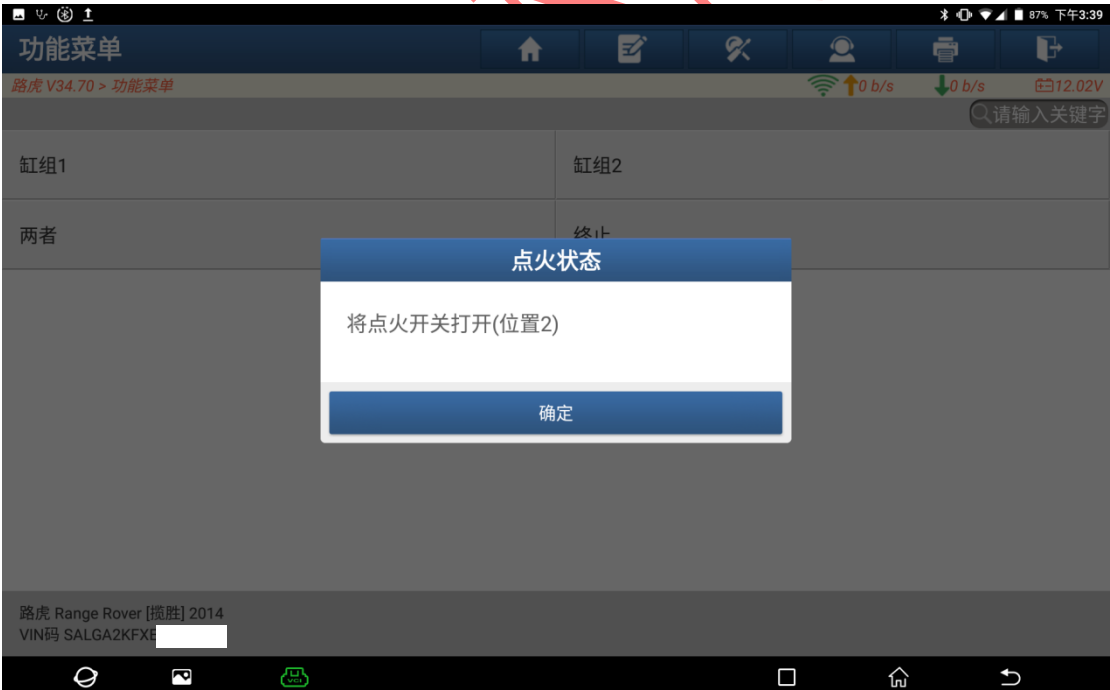

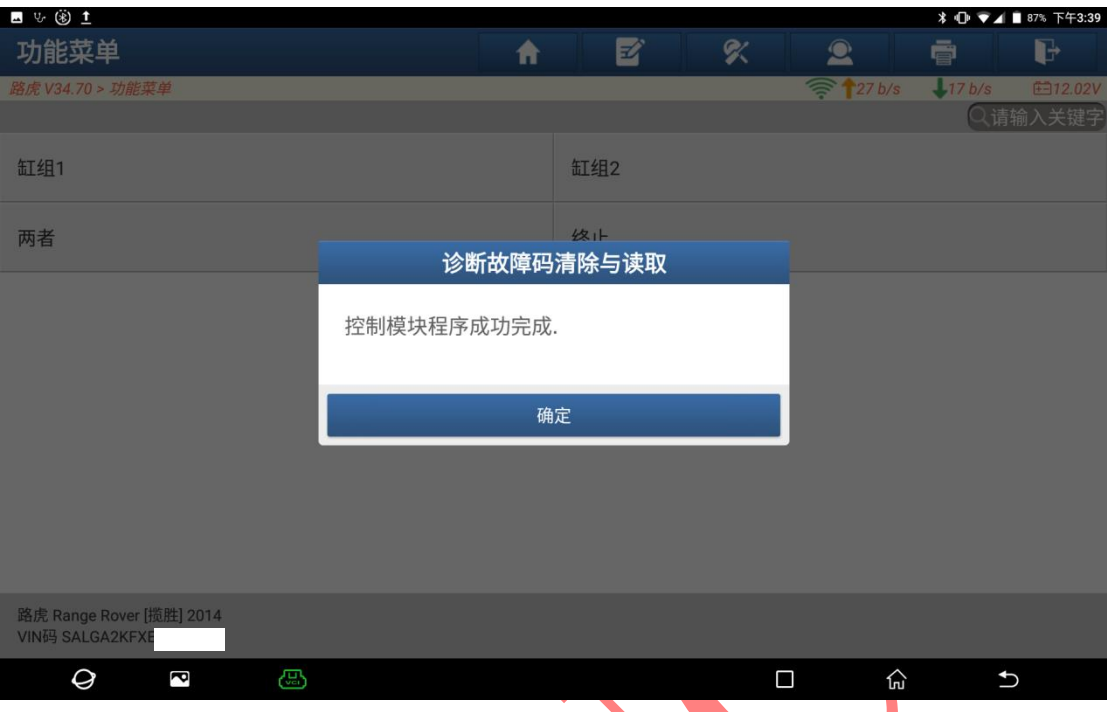

16. 提示"控制模块程序成功完成",点"确定"(如下图);

17. 提示"关闭点火开关",然后,点"确定",学习完成(如下图)。

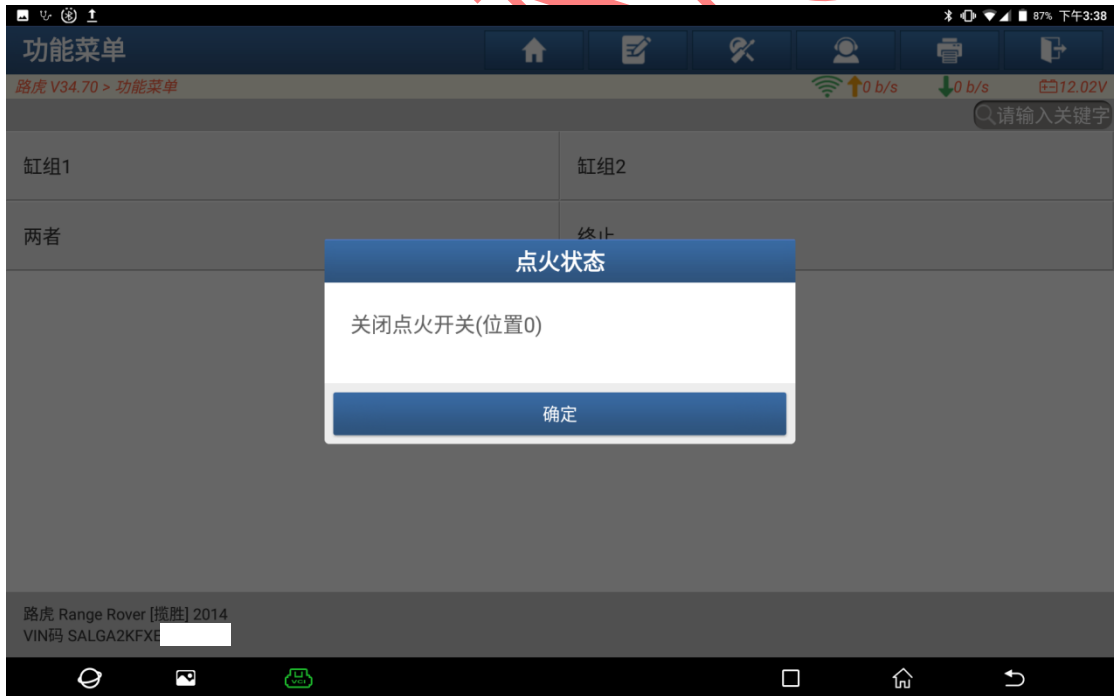

### 声明:

该文档内容归深圳市元征版权所有,任何个人和单位不经同意不得引用或转 载。